檔 號:

保存年限:

### 宜蘭縣政府 函

地址:260011宜蘭縣宜蘭市南津里13鄰縣政 北路1號 承辦人:國教輔導員 廖秀娟

電話:03-9255761#23

電子信箱: sj0210@mail. e-land. gov. tw

受文者:國立頭城高級家事商業職業學校

發文日期:中華民國112年9月4日 發文字號:府教實字第1120157949號 速別:普通件 密等及解密條件或保密期限: 附件:如說明六ATTACH1 ATTACH2

主旨:本縣112學年度第2學期高級中等以下教育階段非學校型態 實驗教育申請一案,請貴校公告周知,並協助相關申請資 料上傳等事宜,餘請依說明段辦理,請查照。

說明:

裝

訂

線

- 一、依據高級中等以下教育階段非學校型態實驗教育實施條例 及宜蘭縣高級中等以下教育階段非學校型熊實驗教育補充 規定辦理。
- 二、請貴校轉知有意申請第2學期之家長或學生務必於本 (112)年10月1日至10月31日逕至「宜蘭縣高級中等以下 教育階段非學校型態實驗教育申請暨作業系統」(網址: https://ylns.ilc.edu.tw/)完成線上註冊及申請程序。
- 三、申請個人非學校型態實驗教育者,應於「宜蘭縣高級中等 以下教育階段非學校型態實驗教育申請暨作業系統」註冊 帳號及線上申請,並於線上填妥個人資料後列印申請表、 學生及家長與學校合作關係事項表(高中階段與學校合作 者,請填寫高級中等教育階段個人與學校合作意向書)、 錄影(音)授權書及教學人員任教同意書送至設籍學校,請 設籍學校務必檢核資料齊全後核章,並於112年11月5日 (星期日)前分別掃描為PDF電子檔後逐一上傳該系統, 並完成學校端初審作業程序。
- 四、旨案申請表格檔案業已公告於本縣高級中等以下教育階段 非 學 校 型 態 實 驗 教 育 申 請 暨 作 業 系 統  $(\text{https://ylns. ilc.edu. tw/}) \circ$
- 五、如有未盡事宜,請逕洽本縣實驗教育中心廖秀娟老師,聯 絡電話:(03)9255761分機23。
- 六、檢附本縣112學年度高級中等以下教育階段非學校型態實驗 教育計畫申請資料一覽表及系統學校端操作手冊各1份。
- 正本:本府所屬各級學校、國立宜蘭高級中學、國立蘭陽女子高級中學、國立宜蘭高 級商業職業學校、國立羅東高級中學、國立羅東高級商業職業學校、國立羅東 高級工業職業學校、國立頭城高級家事商業職業學校、中道學校財團法人宜蘭 縣中道高級中學、宜蘭縣私立慧燈高級中學
- 副本:本府教育處

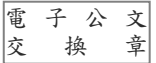

## 宜蘭縣 112 學年度 高級中等以下教育階段非學校型態實驗教育計畫 申請資料一覽表

一、 個人實驗教育:

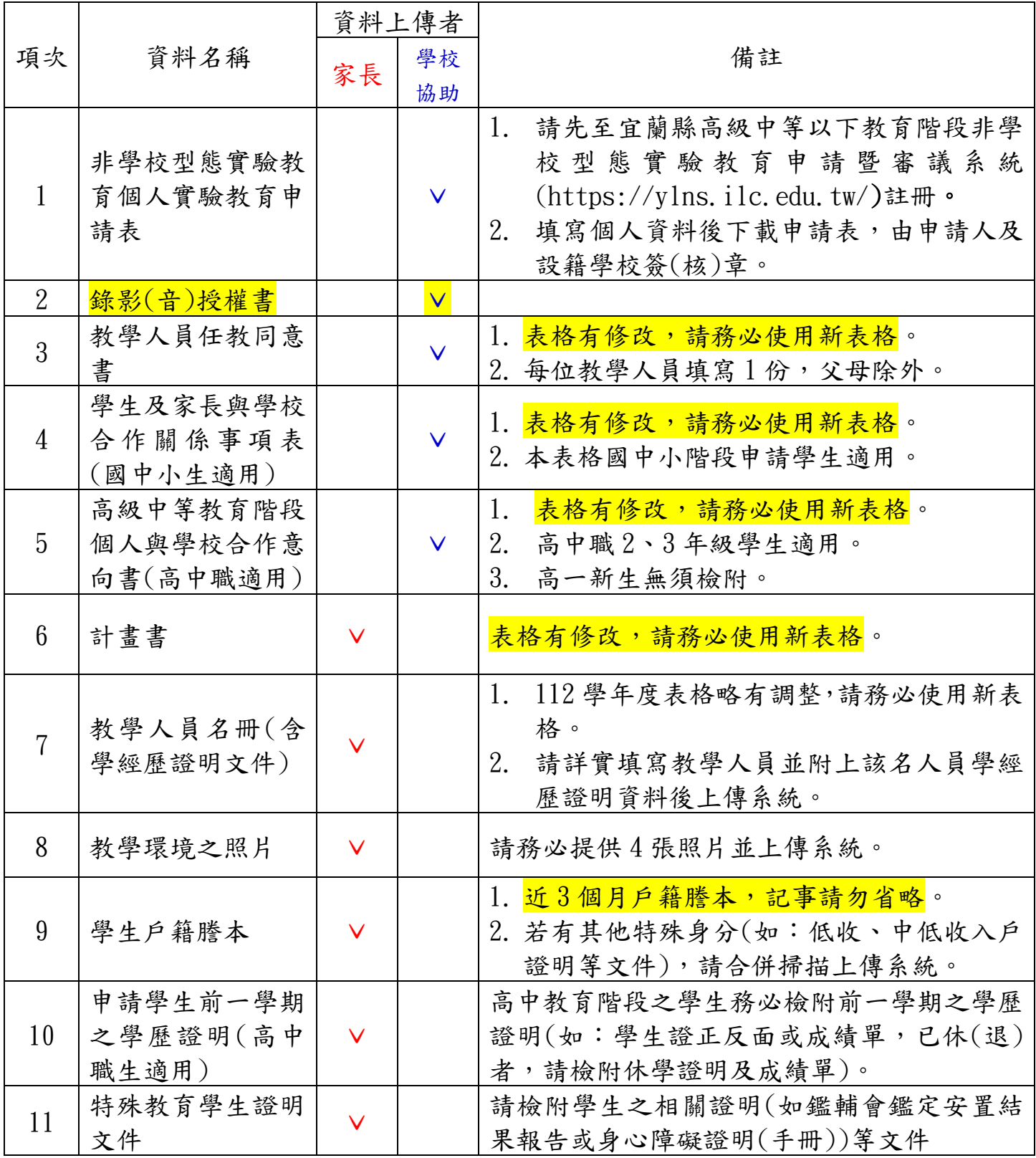

### 二、 團體實驗教育:

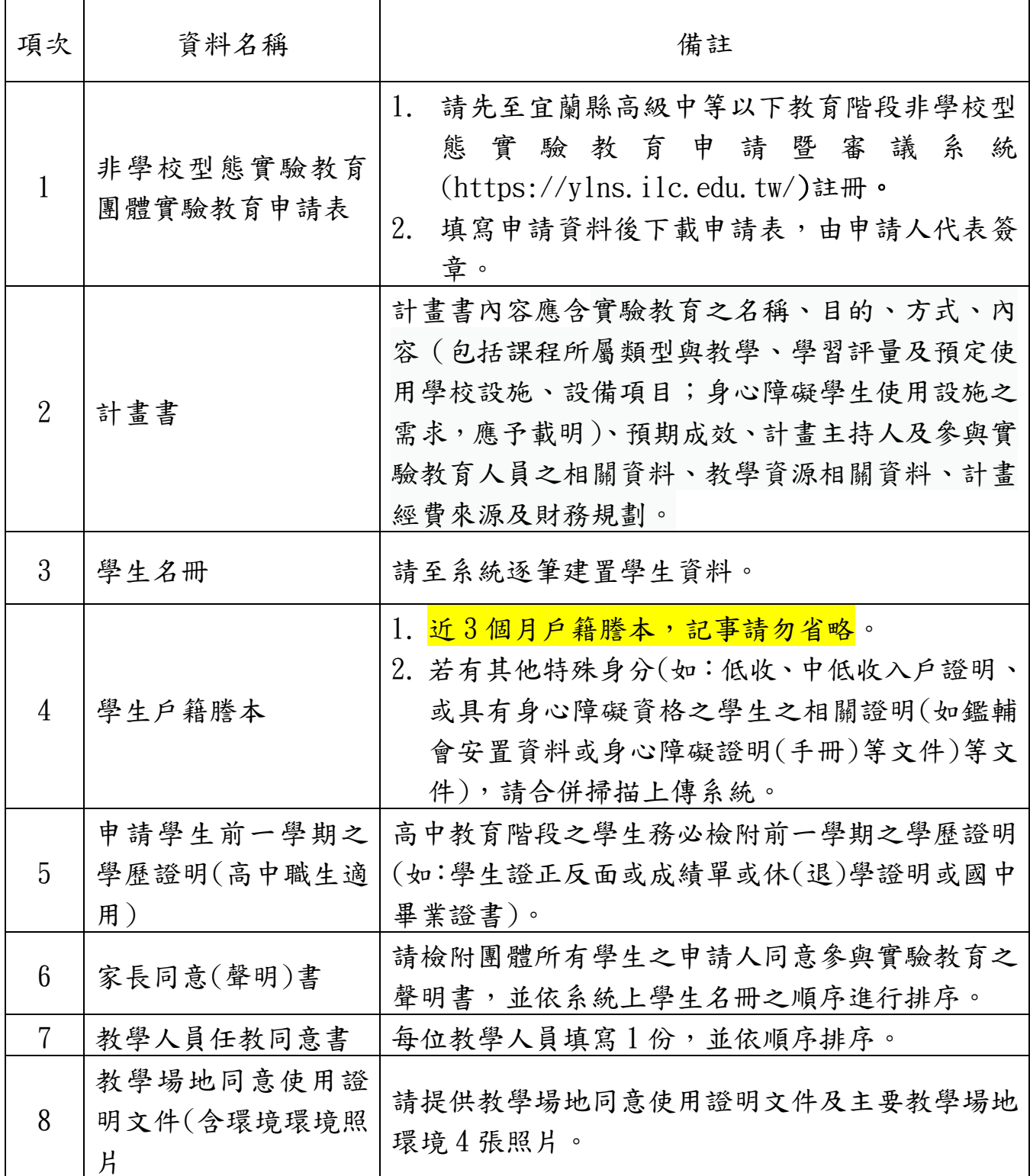

三、 機構實驗教育(籌設階段):

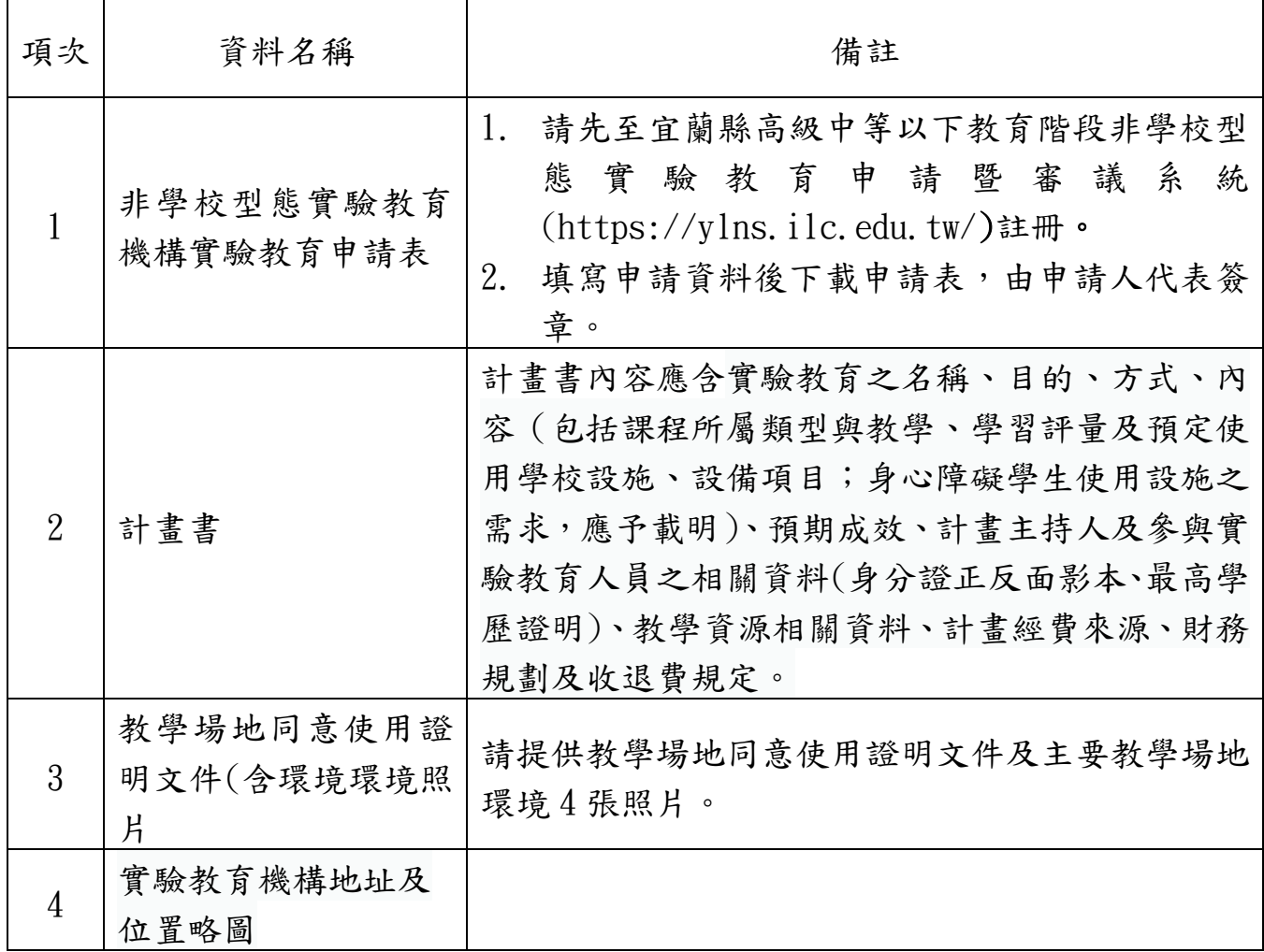

## 特別提醒:

宜蘭縣高級中等以下教育階段非學校型態實驗教 育申請暨審議系統(https://ylns.ilc.edu.tw/) 查詢或下載。

3

# 宜蘭縣高級中等以下教育階段非學校 型態實驗教育申請暨審議作業系統

 $\mathbf{g}^{\prime} \mathbf{g}^{\prime} \mathbf{g}^{\prime}$ 

89

83

R

R

## 個人/團體/機構 操作手冊

 $\mathscr{L} \mathscr{L} \mathscr{L}$ 

# 宜蘭縣高級中等以下教育階段非學校 型態實驗教育申請暨審議作業系統

操作手冊\_個人

廠商:辛太科技有限公司

111/3 月

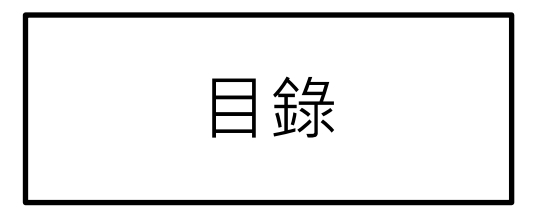

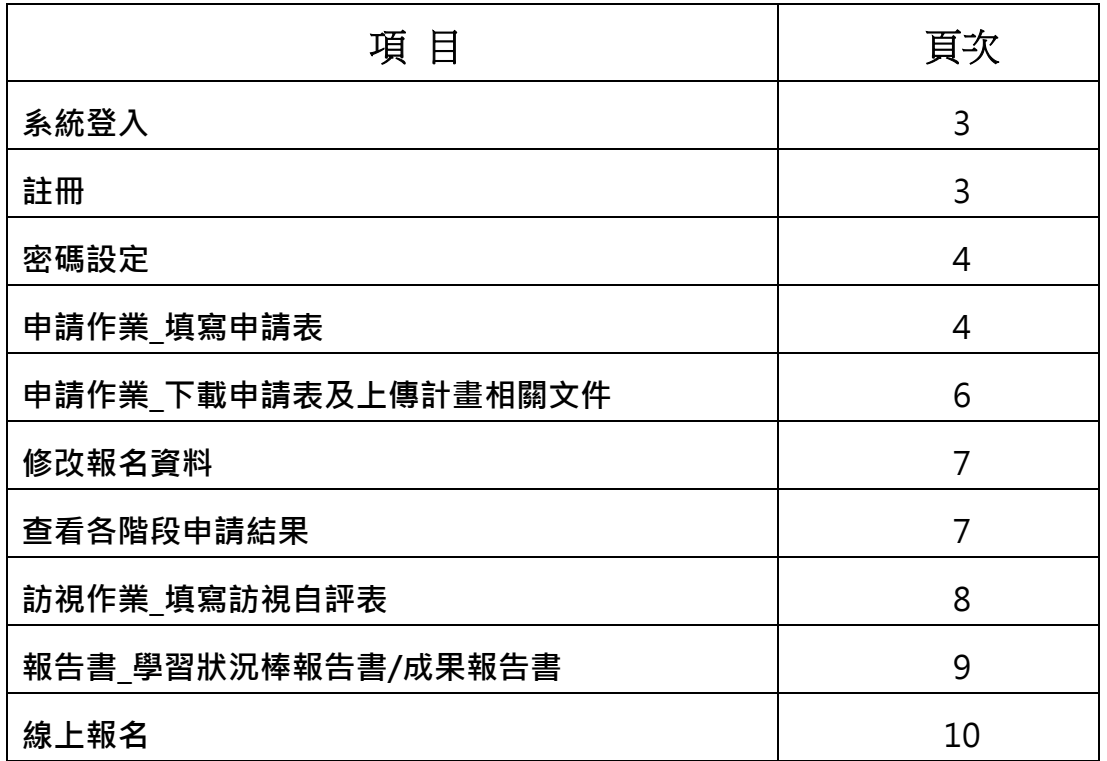

### 系統登入

請於網址列輸入網址 https://ylns.ilc.edu.tw/ 請於登入頁面輸入帳號及密碼後點選<mark>登入</mark>按鍵。 登入之後系統會自動帶登入者的名稱。

- 第一次登入者請先註冊
- 註冊步驟如下

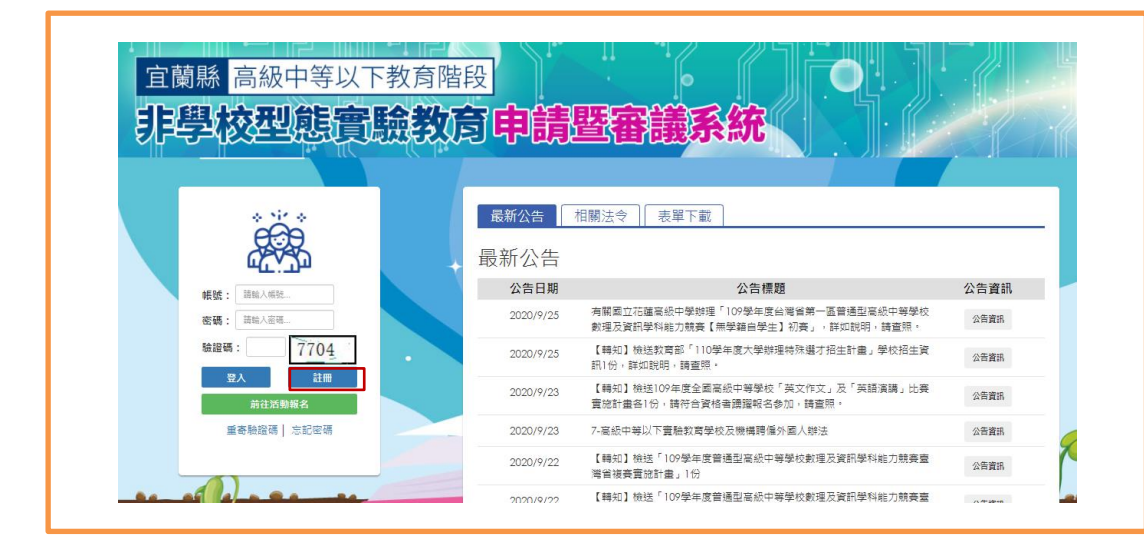

1. 點選註冊後系統會跳出註冊新帳號視窗,請先選擇註冊類型並輸入帳戶名稱、帳號及電子信 箱。輸入完成後點選<mark>註冊</mark>按鍵,系統會自動寄發一組認證郵件至您註冊的信箱,請點選郵件 中的前往連結至系統,或直接輸入網址後輸入帳號及系統預設密碼登入。登入後可先至帳戶 設定中去變更密碼,目前密碼為系統寄發之預設密碼,輸入完後請點選確認修改按鍵,即完

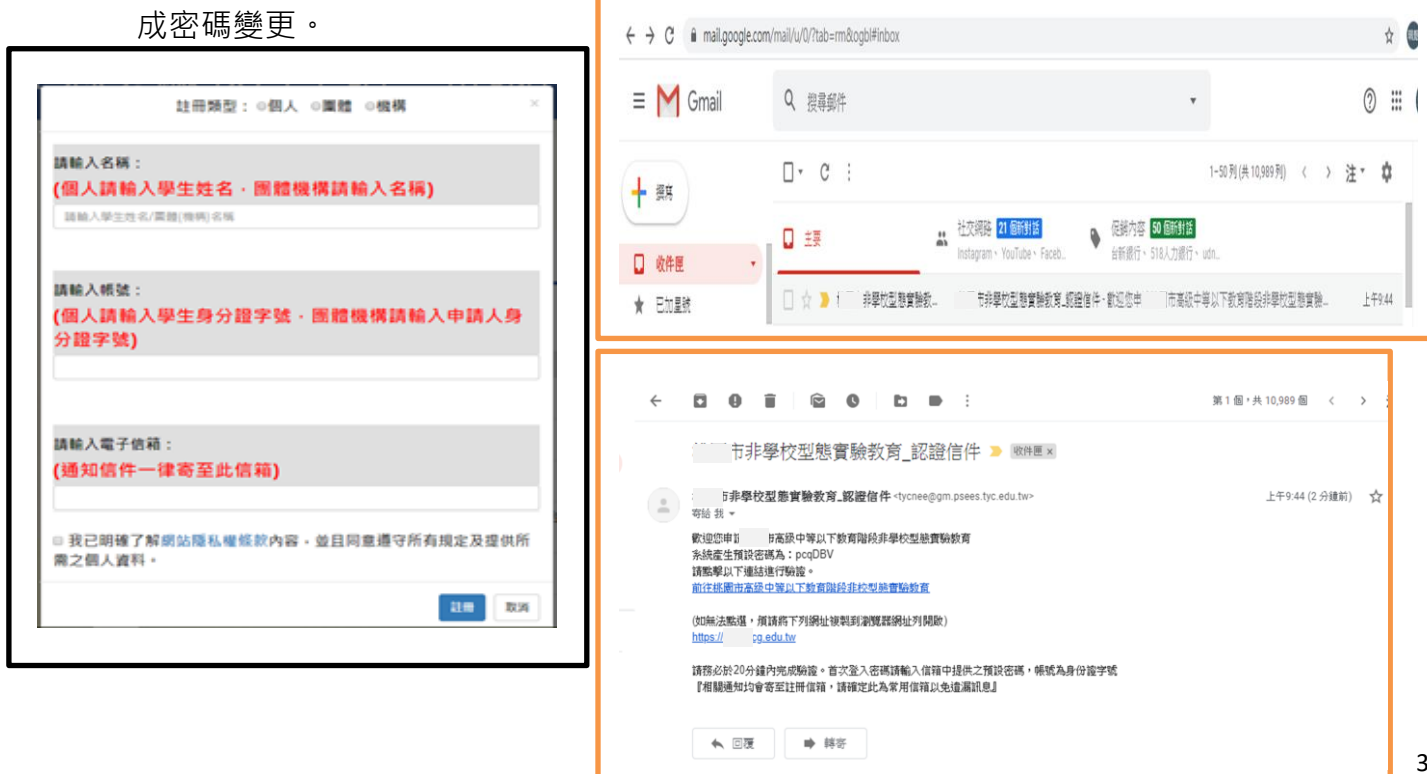

### > 帳戶設定

使用時機:

登入後請先更新密碼

操作方式:

- 1. 選擇帳戶維護功能
- 2. 先輸入目前密碼, 目前密碼為 email 寄送之系統產生密碼
- 3. 輸入兩次新密碼後即完成密碼更新。

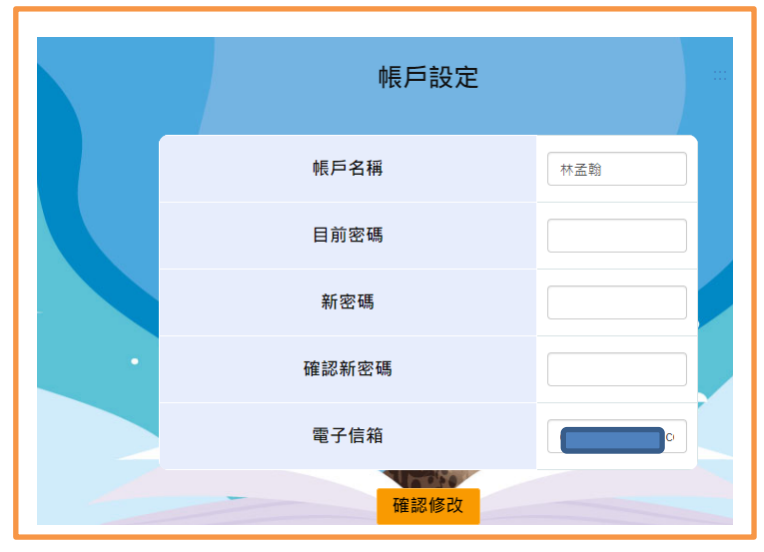

### 申請作業

使用時機:

申請宜蘭縣高級中等以下教育階段非學校型態實驗教育。

操作方式:

1.選擇申請作業選項進入後再選填寫申請表可以看到目前申請的名稱、起訖時間及審核時間。

2.請點選我要申請按鍵。

3.請選擇所要申請的學制。

4.請依序填妥申請表,完成後點選確定申請按鍵。

5.於申請作業中的下載申請表及上傳計畫書相關文件,下載申請書,請點選下載按鍵即可將所填寫 的申請表下載下來,於申請表中簽名後送至設籍學校。

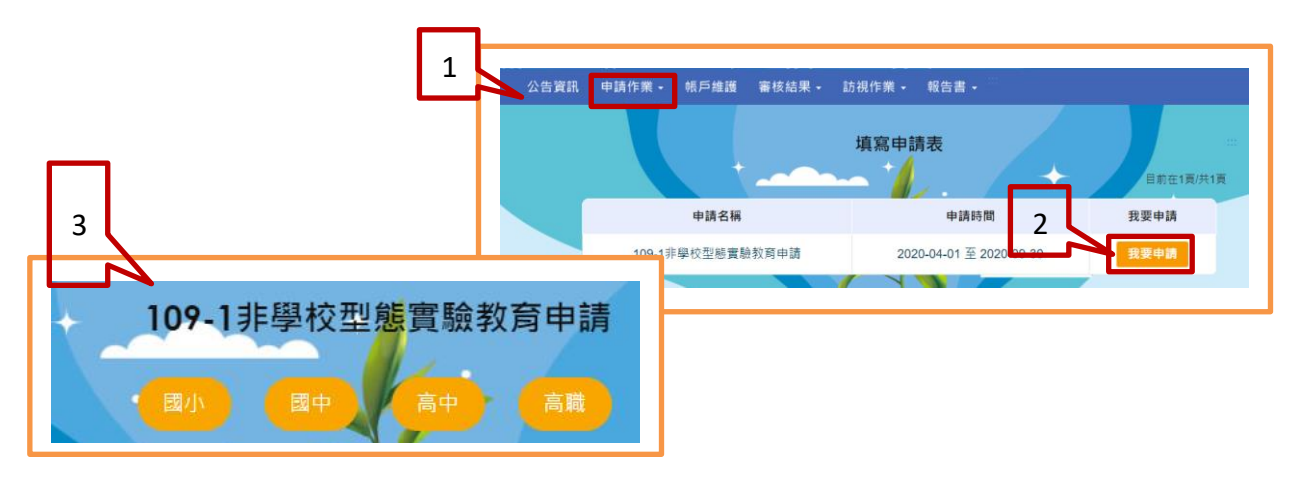

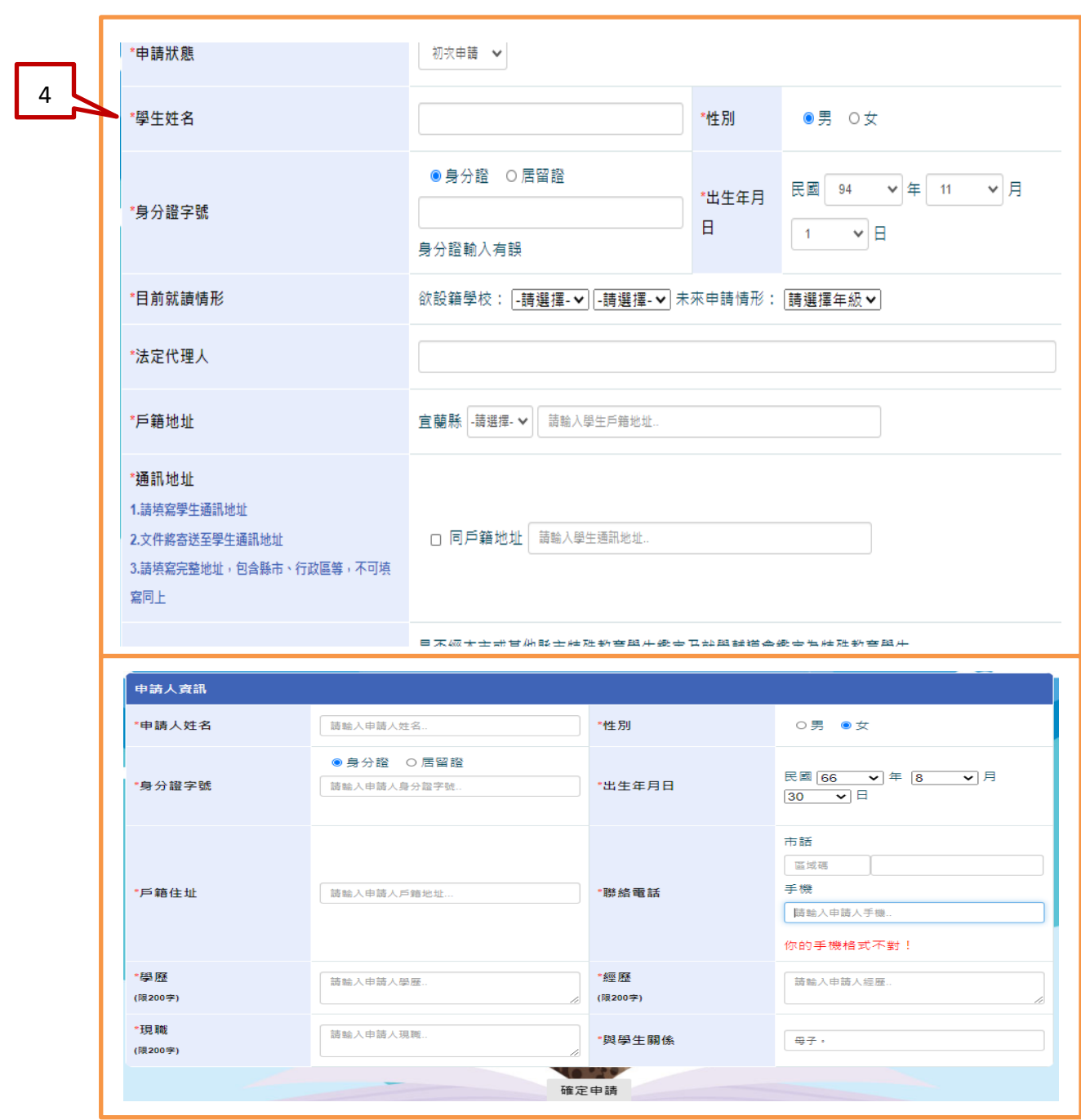

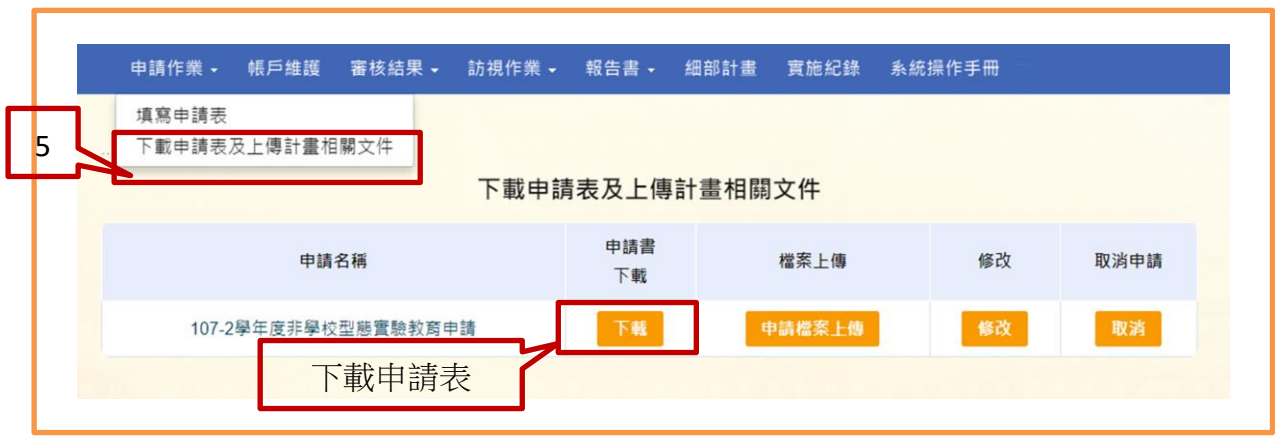

> 下載申請表及上傳計書相關文件

使用時機:

下載申請表並上傳計劃書/教學人員名冊/教學環境照片/學生戶口名簿或戶籍謄本/目前就讀年 級或欲申請年級的前一學期之學歷證明/主要教學人員學經歷證明文件影本。

操作方式:

看。

- 1. 選擇下載申請表及上傳計畫相關文件。
- 2. 下載申請書。(請下載後簽名送設籍學校)
- 3. 於檔案上傳中點選申請檔案上傳按鍵。(每項僅接受 1 個 PDF 檔)
- 4. 點選申請檔案上傳按鍵後系統會跳出上傳的視窗,請點選選擇檔案按鍵後選擇要上傳的 檔案,完成後再點選上傳按鍵,系統會提示是否上傳成功訊息。上傳成功的檔案可下載查

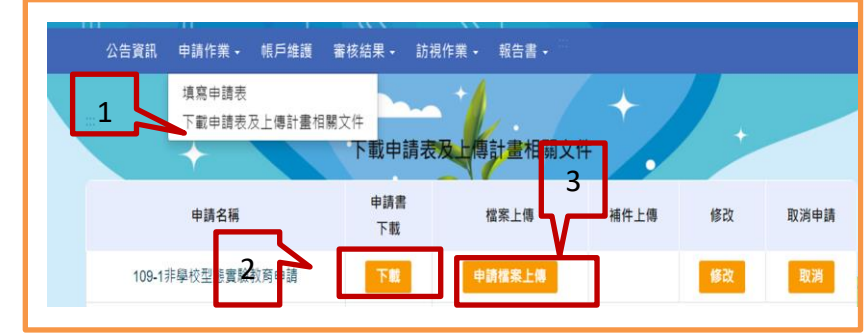

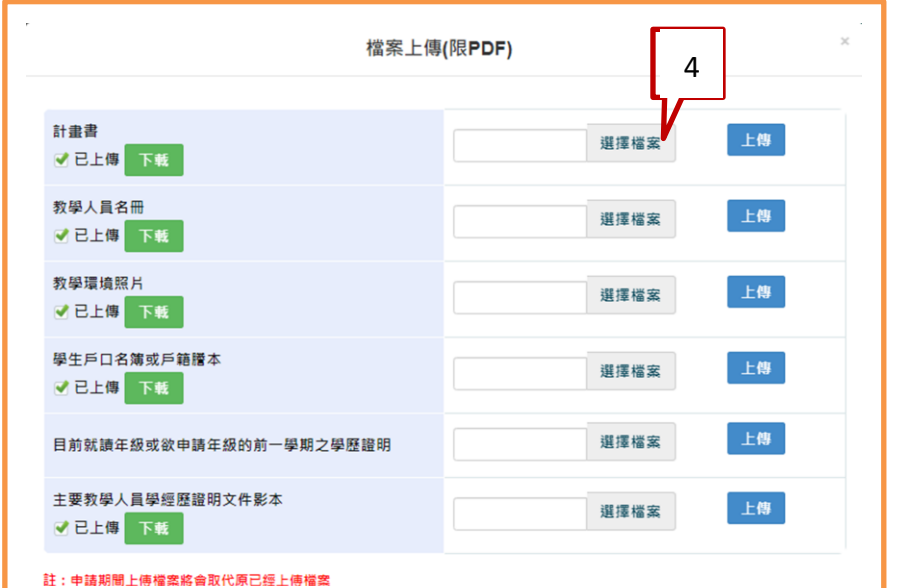

### ← 修改報名資料

 使用時機:報名期間修改報名資料 操作方式:  $\circ$   $\overline{\circ}$  1.選擇下載申請表及上傳計畫相關文件 申請辦理實驗教育期程 109 學年度 第 1 學期 至 109 → 學年度第 2 → 學期 2.點選修改按鍵 申請人資訊 3.畫面會帶出原申請資料,修正完成後請點選 申請人姓名 性別 ○男 ●女 確定修改按鍵。 ● 身分證 ○ 居留證 民國 66 年 8 月 30 出生年月日 身分證字號  $\overline{a}$ 、告資訊 申請作業 • 帳戶維護 審核結果 • 訪視作業 • 報告書 • (市話) 03-961-2193 1 戶籍住址 群终雷話 (手機) 0935588179 填寫申請表 下載申請表及上傳計畫相關文件 學歷(限200 經歷(限200 2 朝申請表及上傳計畫相關文件 字 字 現職(限200 申請書 與學生關係 申請名稱 權案上傳 補件上傳 僘 取消申請 字) 下載 確定修改 3 109-1非學校型態實驗教育申請 下載 申請檔案上傳 僘 取消

審核結果

使用時機:查看各階段的申請結果

- 1. 於審核結果下選擇申請結果。(各項結果皆需於教育局公告後才能查看)
- 2. 畫面帶出三階段的審核結果,點選該階段的審核結果按鍵即可看到審核結果及委員意見。
- 3. 點選訪視結果查看按鍵可查看訪視內容及下載訪視表。

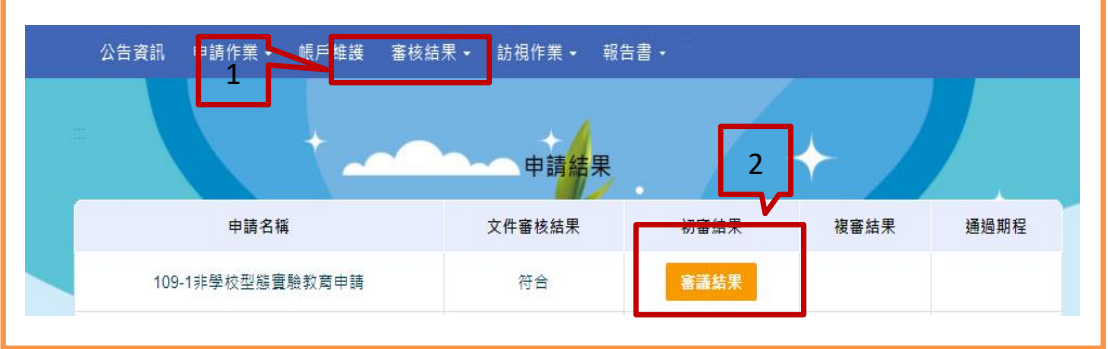

### 訪視作業

使用時機:

填寫訪視自評表及查看訪視評語

- 1. 於訪視作業下選擇填寫訪視自評表。
- 2. 於該申請名稱下點選填寫按鍵
- 3. 系統自動帶出訪視自評表的內容,請依序填寫後點選存檔案按鍵即可。

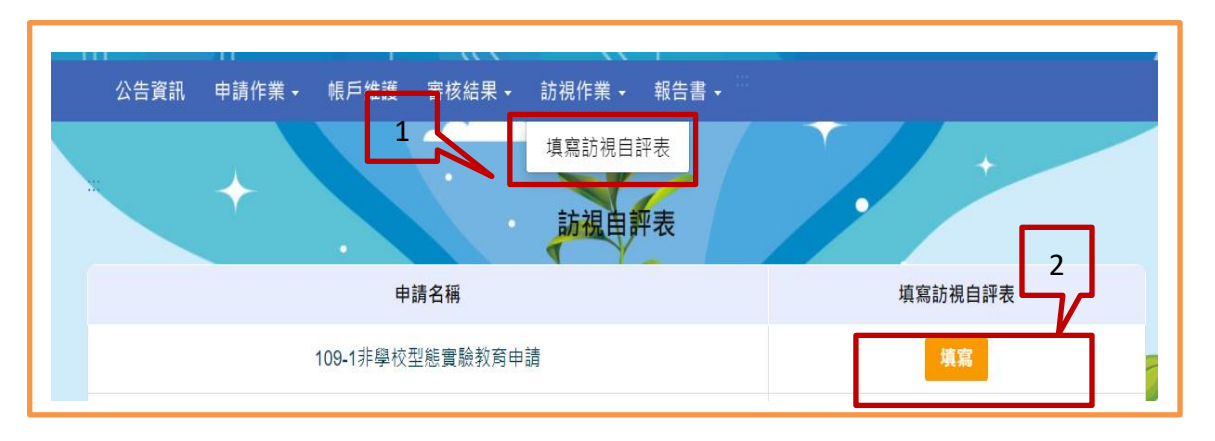

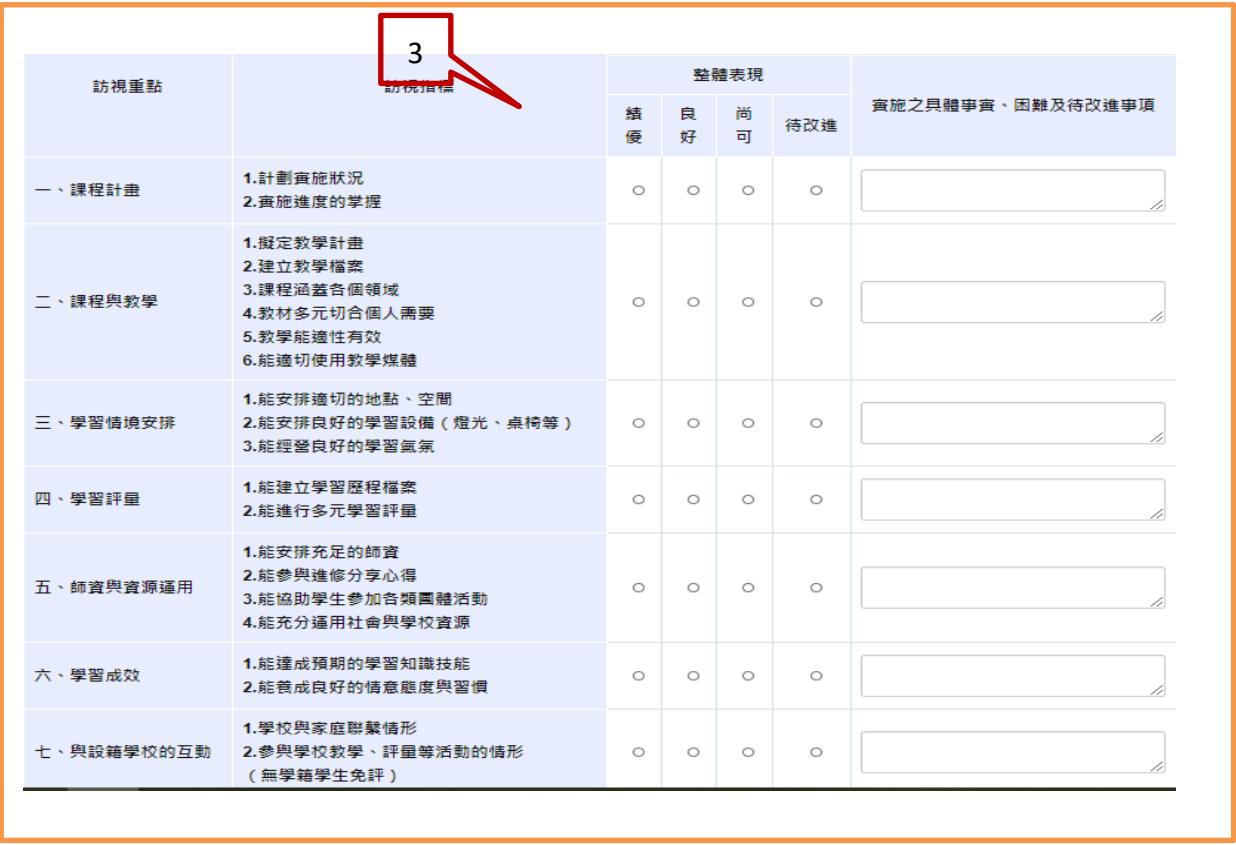

#### 報告書

使用時機:上傳學習狀況報告書及成果報告書 操作方式:

- 1. 於報告書下選擇學習狀況報告書或成果報告書。
- 2. 選擇您的申請年度/學期後點選前往按鍵。
- 3. 系統會自動帶出應上傳的年度,都未達上傳年度時則不會出現上傳按鍵。
- 4. 若達可上傳年度則會現上傳按鍵。

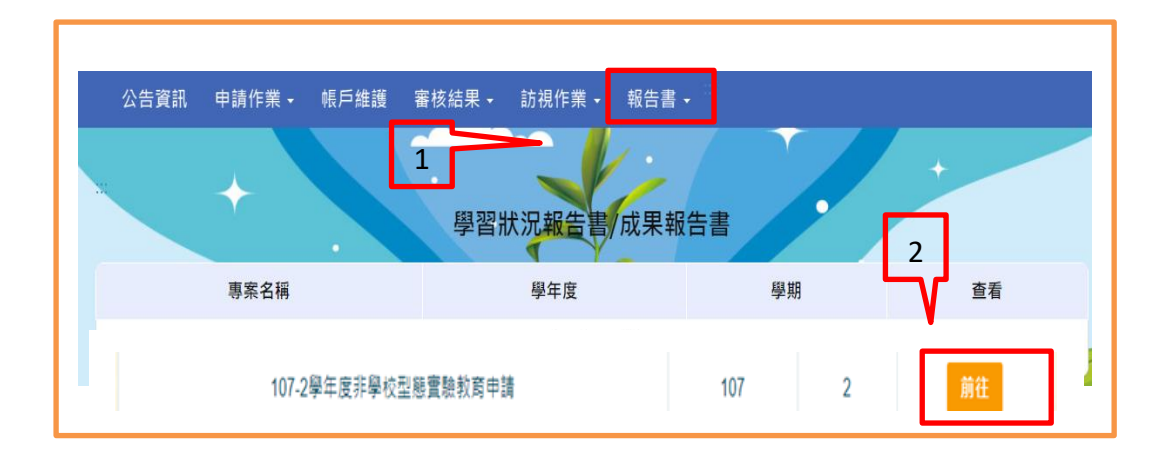

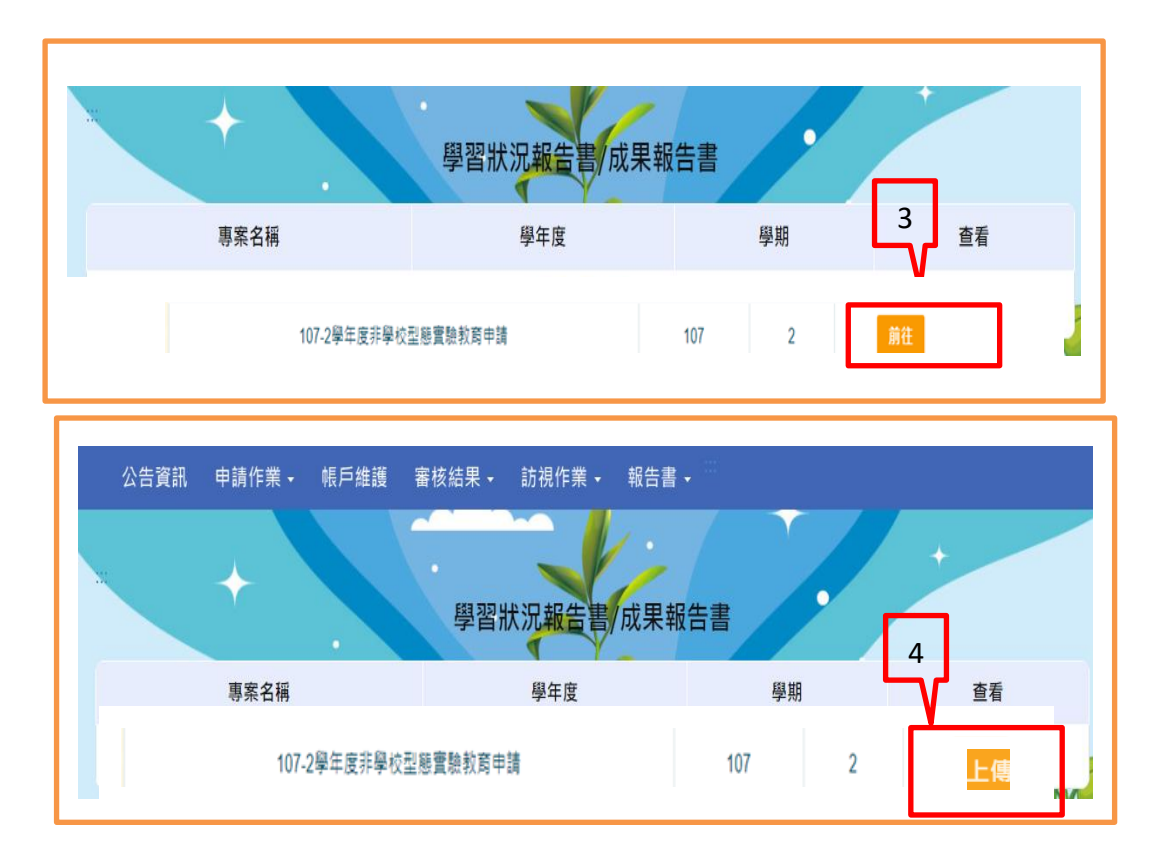

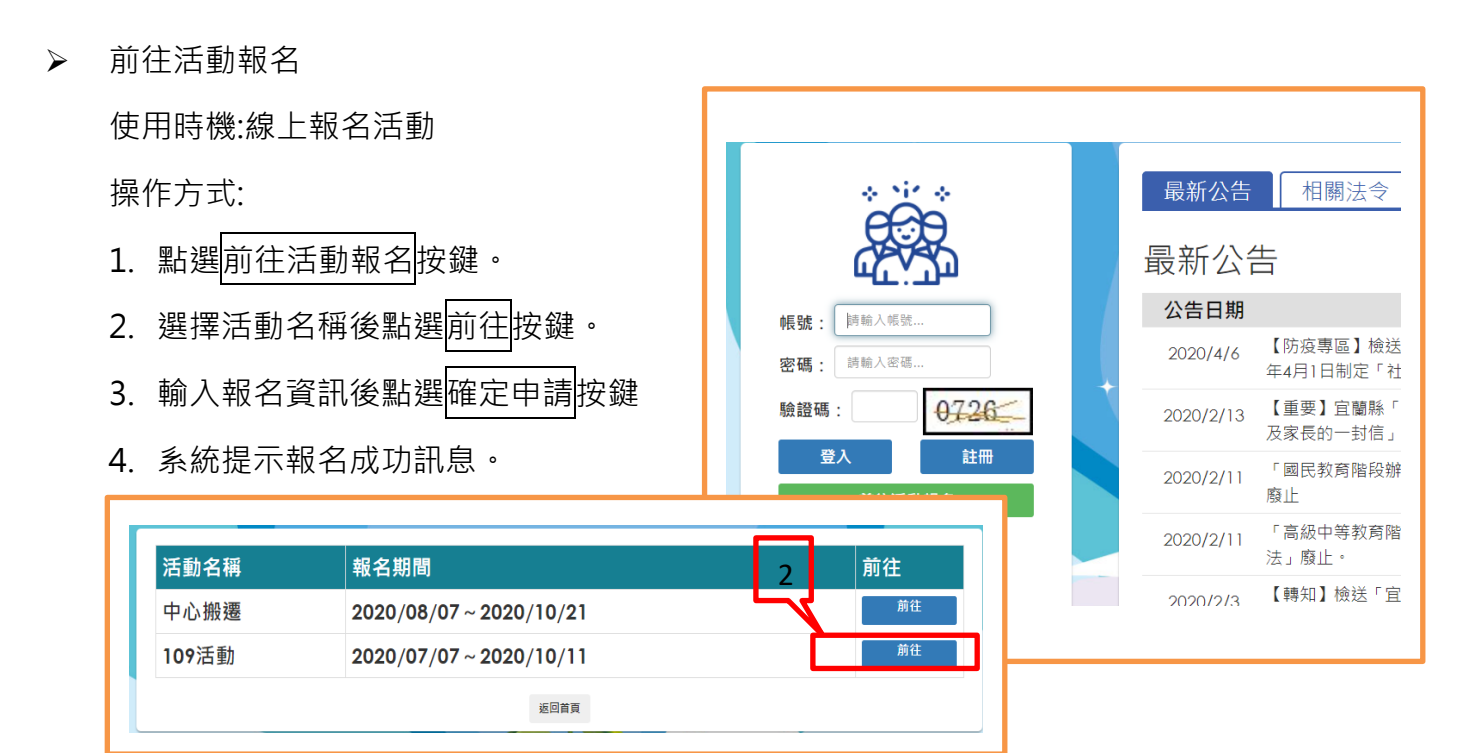

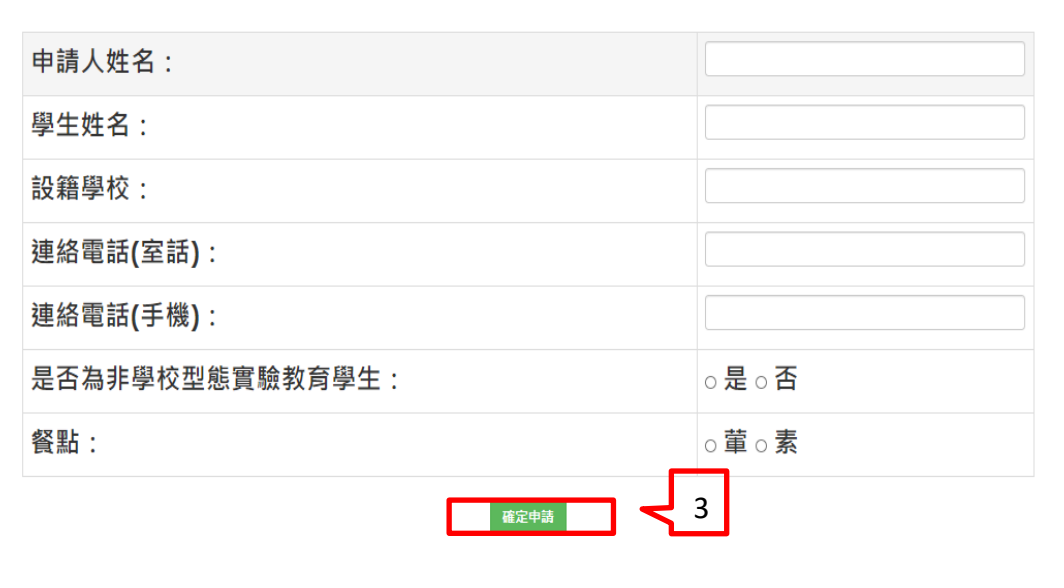

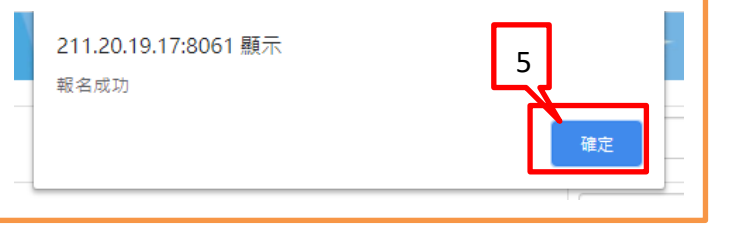

# 宜蘭縣高級中等以下教育階段非學校 型態實驗教育申請暨審議作業系統

操作手冊\_團體/機構

廠商:辛太科技有限公司

111/4 月

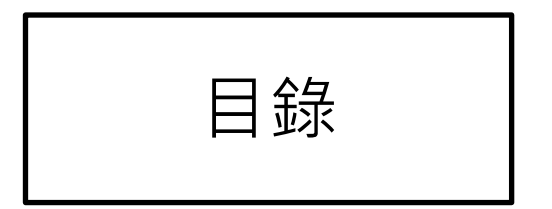

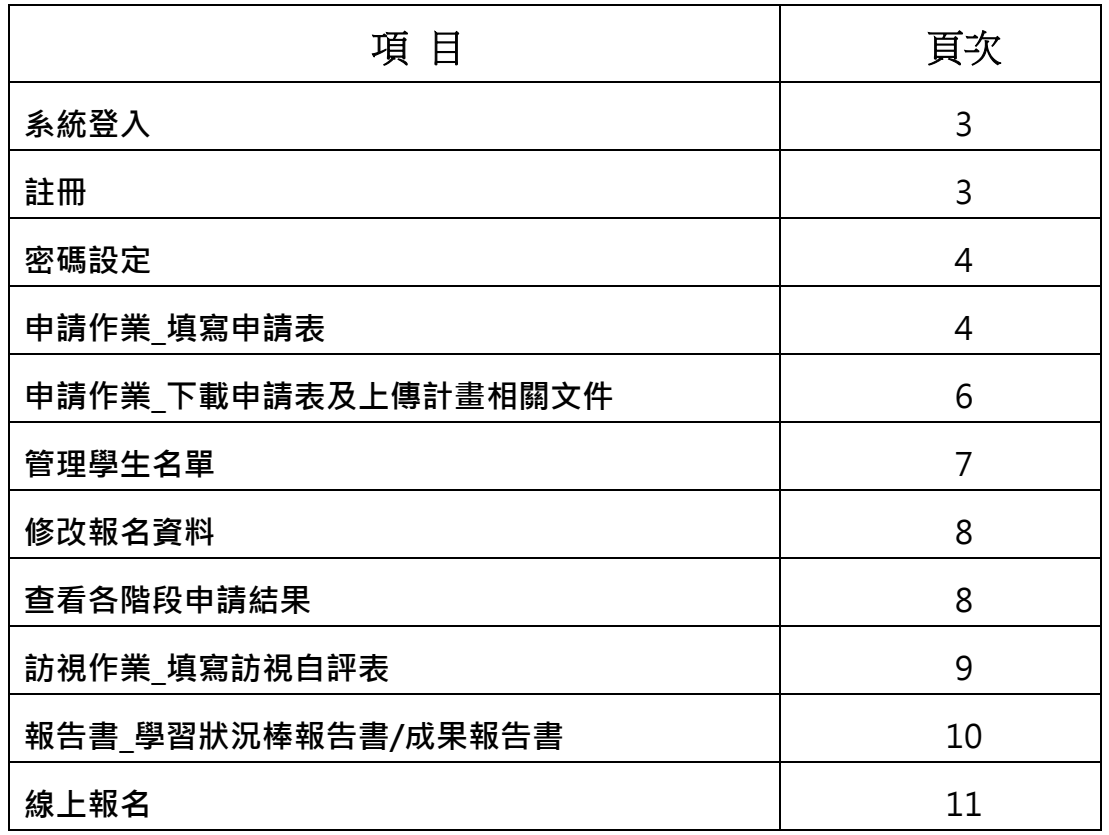

### 系統登入

### 請於網址列輸入網址 https://ylns.ilc.edu.tw/ 請於登入頁面輸入帳號及密碼後點選登入按鍵。 登入之後系統會自動帶登入者的名稱。

### 第一次登入者請先註冊

註冊步驟如下

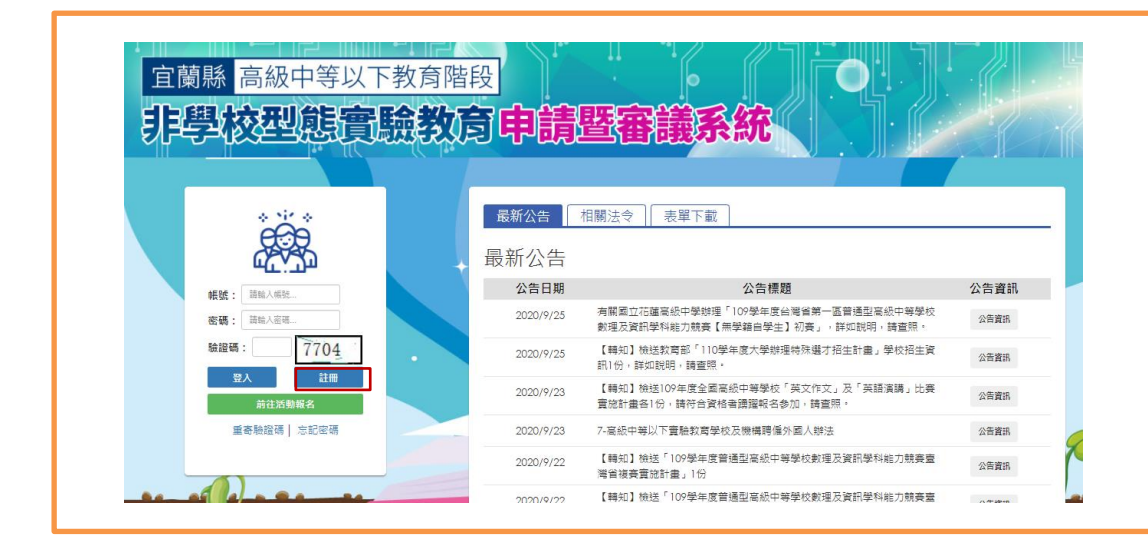

1. 點選註冊後系統會跳出註冊新帳號視窗,請先選擇註冊類型並輸入帳戶名稱、帳號及電子信 箱。輸入完成後點選<mark>註冊</mark>按鍵,系統會自動寄發一組認證郵件至您註冊的信箱,請點選郵件 中的前往連結至系統,或直接輸入網址後輸入帳號及系統預設密碼登入。登入後可先至帳戶 設定中去變更密碼,目前密碼為系統寄發之預設密碼,輸入完後請點選確認修改按鍵,即完

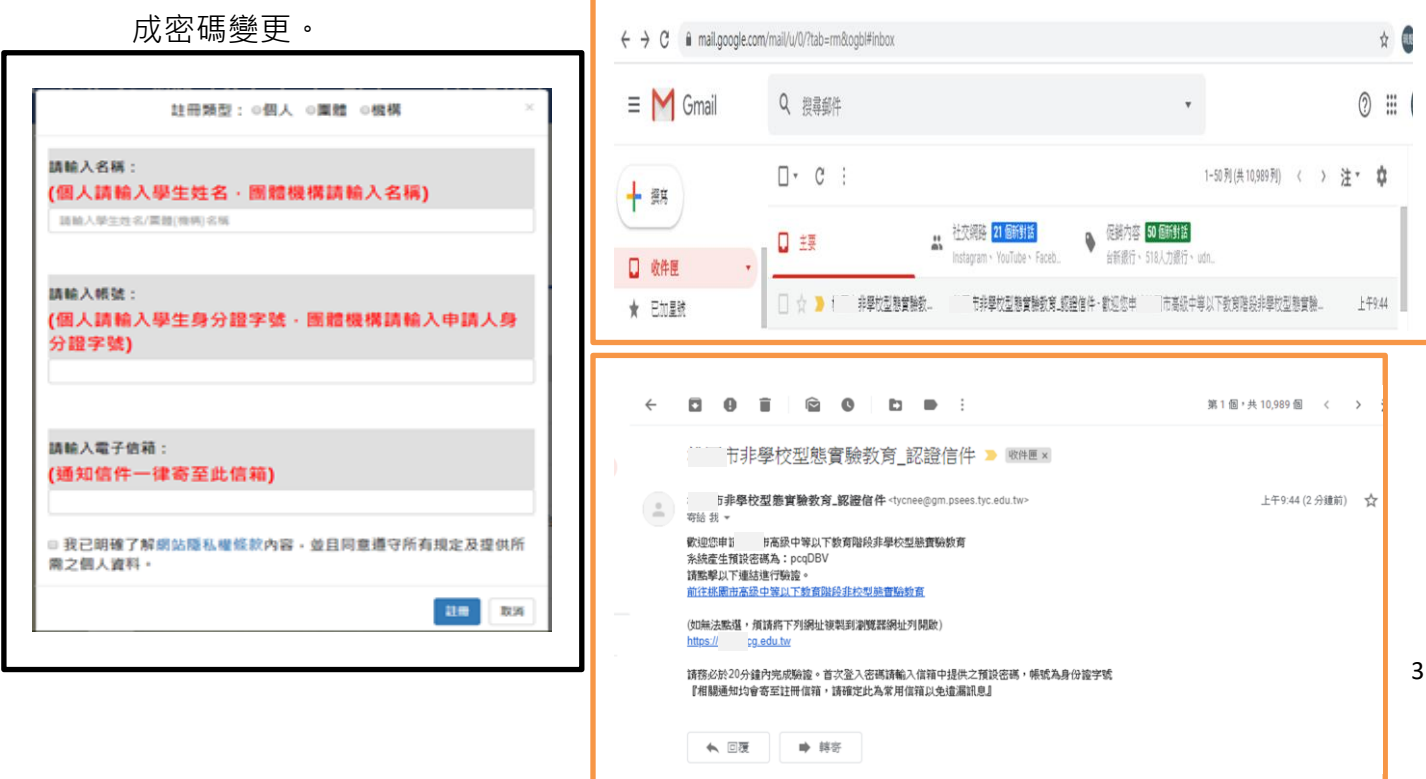

### 帳戶設定

使用時機:

登入後請先更新密碼

操作方式:

- 1. 選擇帳戶維護功能
- 2. 先輸入目前密碼, 目前密碼為 email 寄送之系統產生密碼
- 3. 輸入兩次新密碼後即完成密碼更新。

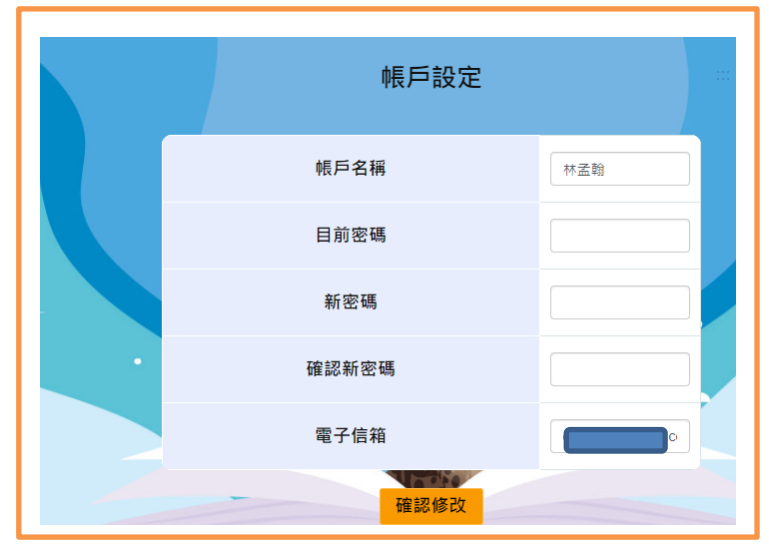

### 申請作業

使用時機:

申請宜蘭縣高級中等以下教育階段非學校型態實驗教育。

操作方式:

操作方式:

1.選擇申請作業選項進入後再選填寫申請表可以看到目前申請的名稱、起訖時間及審核時間。

2.請點選我要申請按鍵。

3.請依序填妥申請表,填妥後請依序填寫,完成後點選確定申請按鍵。

需勾選申請學習階段才能對應出現參加實驗教育學生人數。

4.於申請作業中的下載申請表及上傳計畫書下去下載申請書,請點選下載按鍵即可將所填寫的申請 表下載下來,請於申請表中簽名後送至設籍學校。

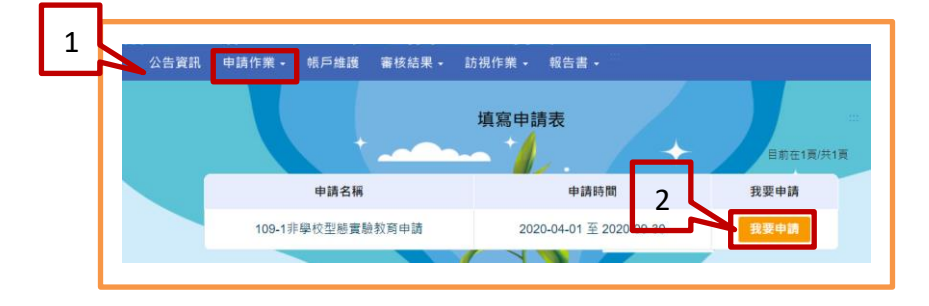

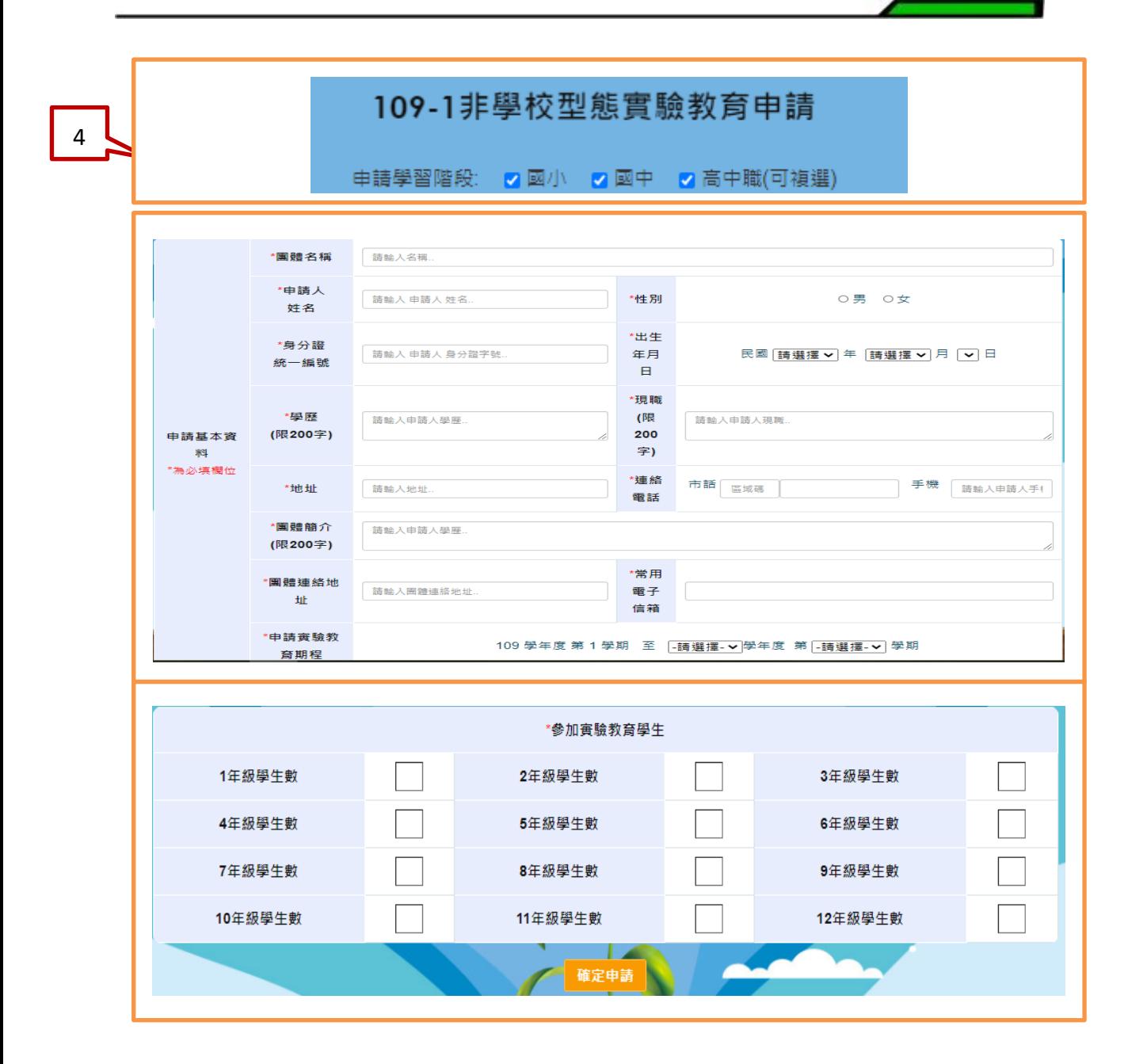

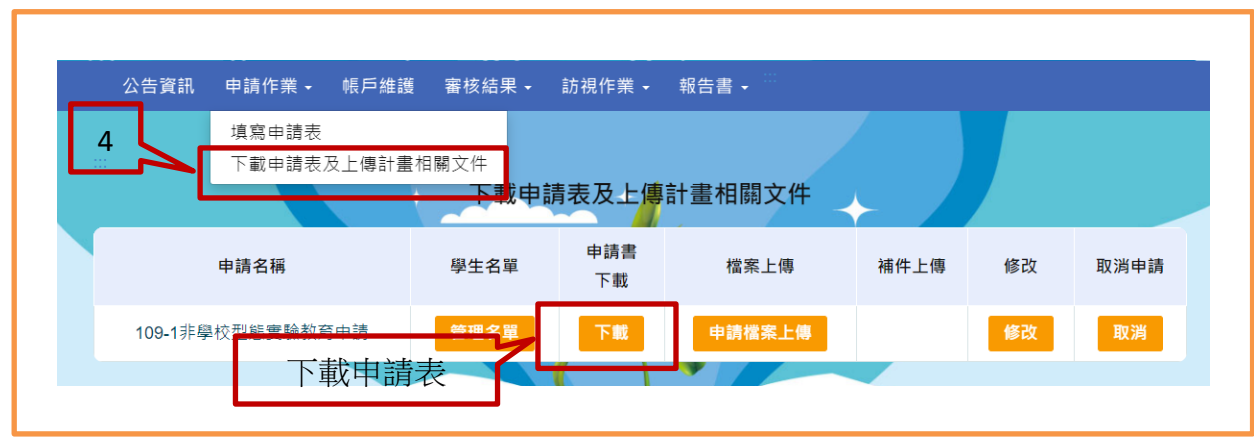

### > 下載申請表及上傳計書相關文件

使用時機:

下載申請表並上傳計劃書/教學人員名冊/學生戶口名簿或戶籍謄本/目前就讀年級或欲申請年 級的前一學期之學歷證明/主要教學人員學經歷證明文件影本/家長聲明書/學生名冊/教學場地 同意使用證明文件/教學人員任教同意書/法人及擬聘機構負責人、計畫主持人之相關資料影本 /實驗機構地址及位置略圖。

操作方式:

### 1. 選擇下載申請表及上傳計畫相關文件。

- 2. 下載申請書。(請下載後簽名送設籍學校)
- 3. 於檔案上傳中點選申請檔案上傳按鍵。(每項僅接受 1個 PDF 檔)
- 4. 點選申請檔案上傳按鍵後系統會跳出上傳的視窗,請點選選擇檔案按鍵後選擇要上傳的 檔案,完成後再點選上傳按鍵,系統會提示是否上傳成功訊息。上傳成功的檔案可下載查

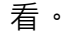

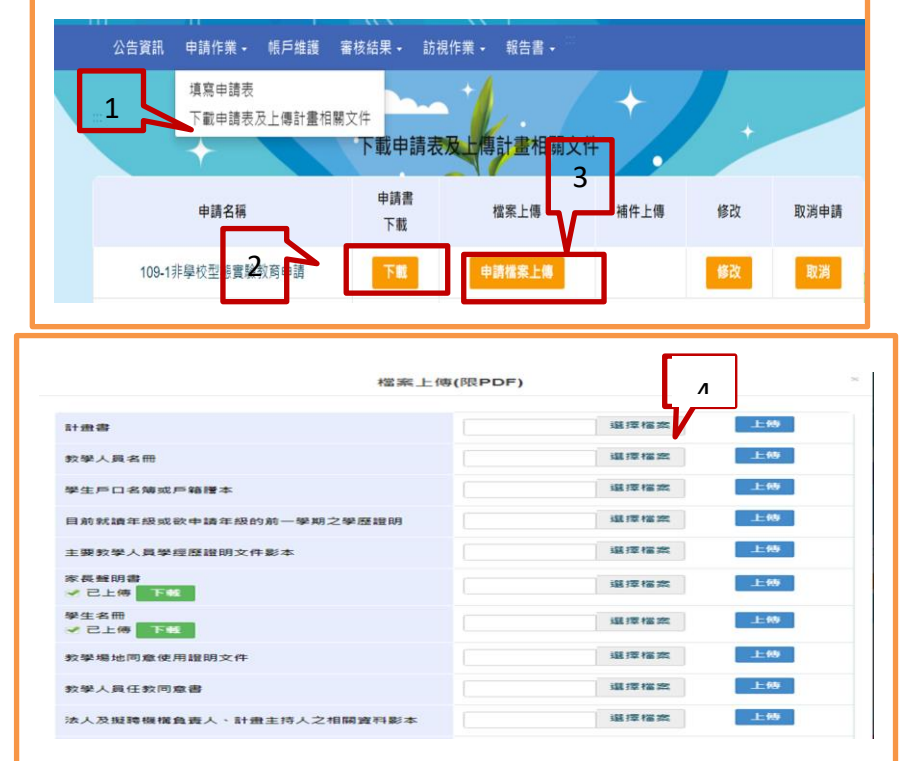

### > 管理學生名單

使用時機:於申請期間可以新增/修改/刪除學生及上傳檔案。 操作方式:

- 1. 點選管理名單
- 2. 輸入學生資料
- 3. 資料輸入後點選<mark>確定</mark>按鍵
- 4. 點選<mark>退出</mark>可編修學生資料為退出狀態
- 5. 點選匯出可匯出學生資料 excel 檔

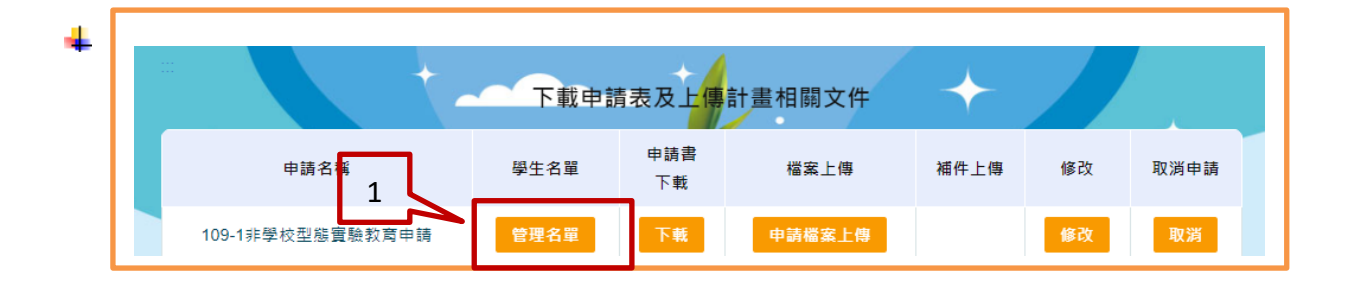

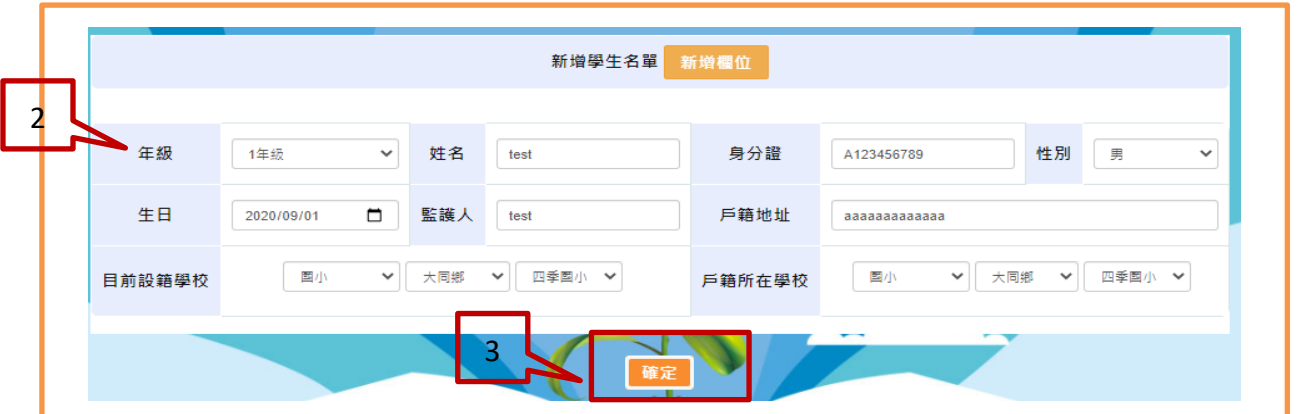

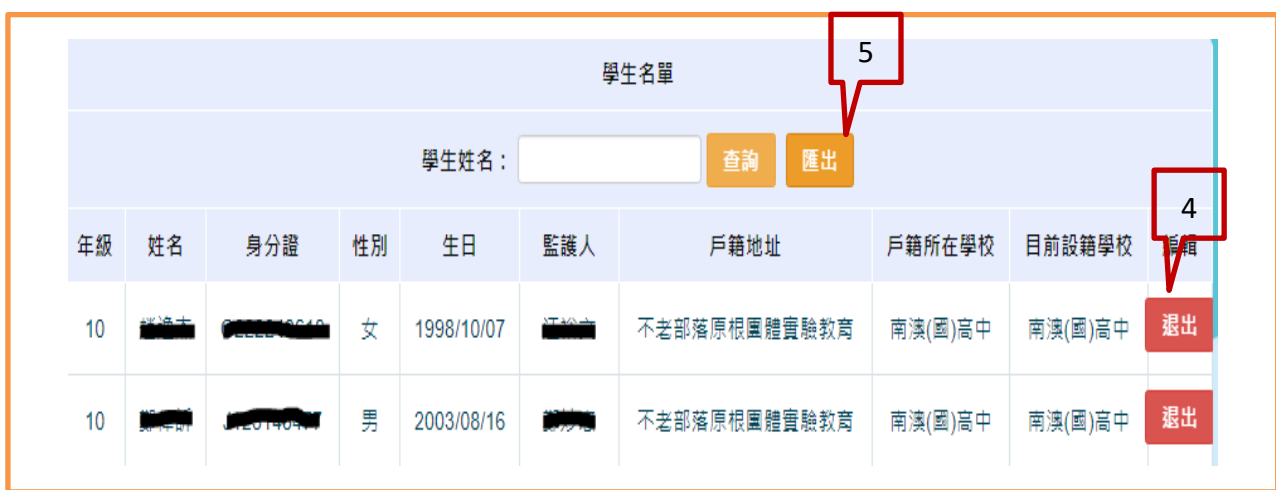

修改報名資料 使用時機:報名期間修改報名資料 操作方式:  $\circ$   $\overline{\circ}$  1.選擇下載申請表及上傳計畫相關文件 申請辦理實驗教育期程 109 學年度 第 1 學期 至 109 → 學年度第 2 → 學期 2.點選修改按鍵 申請人資訊 3.畫面會帶出原申請資料,修正完成後請點選 申請人姓名 性別 ○男 ●女 確定修改按鍵。 ● 身分證 ○ 居留證 民國 66 年 8 月 30 出生年月日 身分證字號  $\overline{a}$ 、告資訊 申請作業 • 帳戶維護 審核結果 • 訪視作業 • 報告書 • (市話) 03-961-2193 1 戶籍住址 群终雷話 (手機) 0935588179 植窗中装束 下載申請表及上傳計畫相關文件 學歷(限200 經歷(限200 2 下載申請表及上傳計畫相關文件 字 字 現職(限200 申請書 與學生關係 申請名稱 學生名單 檔案上傳 取消申請 補件上傳 修改 字) 下載 確定修改 109-1非學校型態實驗教育申請 管理名單 申請檔案上傳 下載 僘 3

審核結果

使用時機:查看各階段的申請結果

- 1. 於審核結果下選擇申請結果。(各項結果皆需於教育局公告後才能查看)
- 2. 畫面帶出三階段的審核結果,點選該階段的審核結果按鍵即可看到審核結果及委員意見。
- 3. 點選訪視結果查看按鍵可查看訪視內容及下載訪視表。

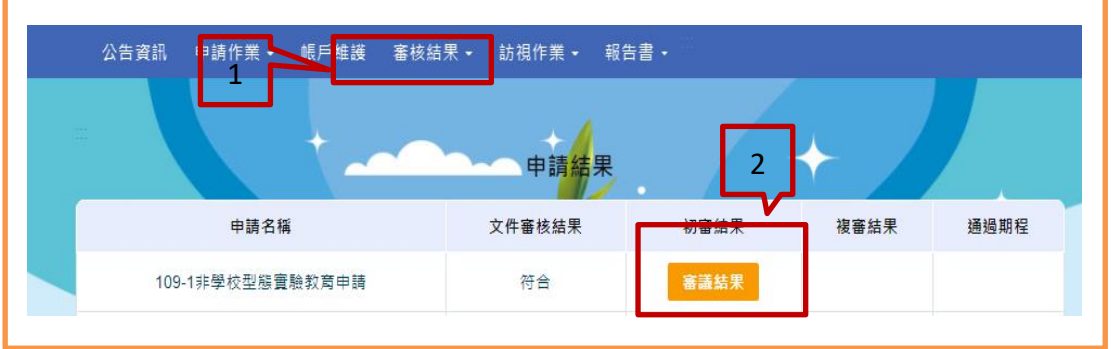

### 訪視作業

使用時機:

填寫訪視自評表及查看訪視評語

- 1. 於訪視作業下選擇填寫訪視自評表。
- 2. 於該申請名稱下點選填寫按鍵
- 3. 系統自動帶出訪視自評表的內容,請依序填寫後點選存檔案按鍵即可。

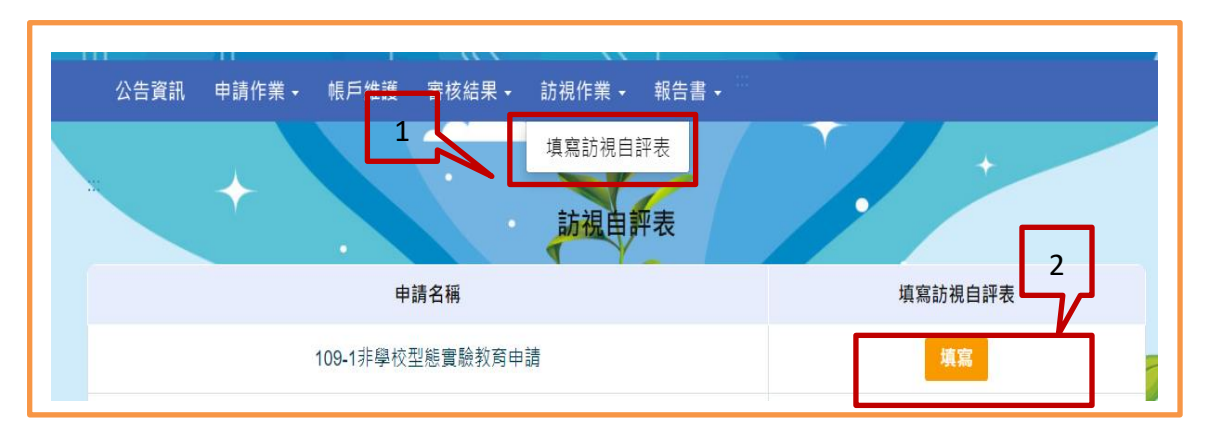

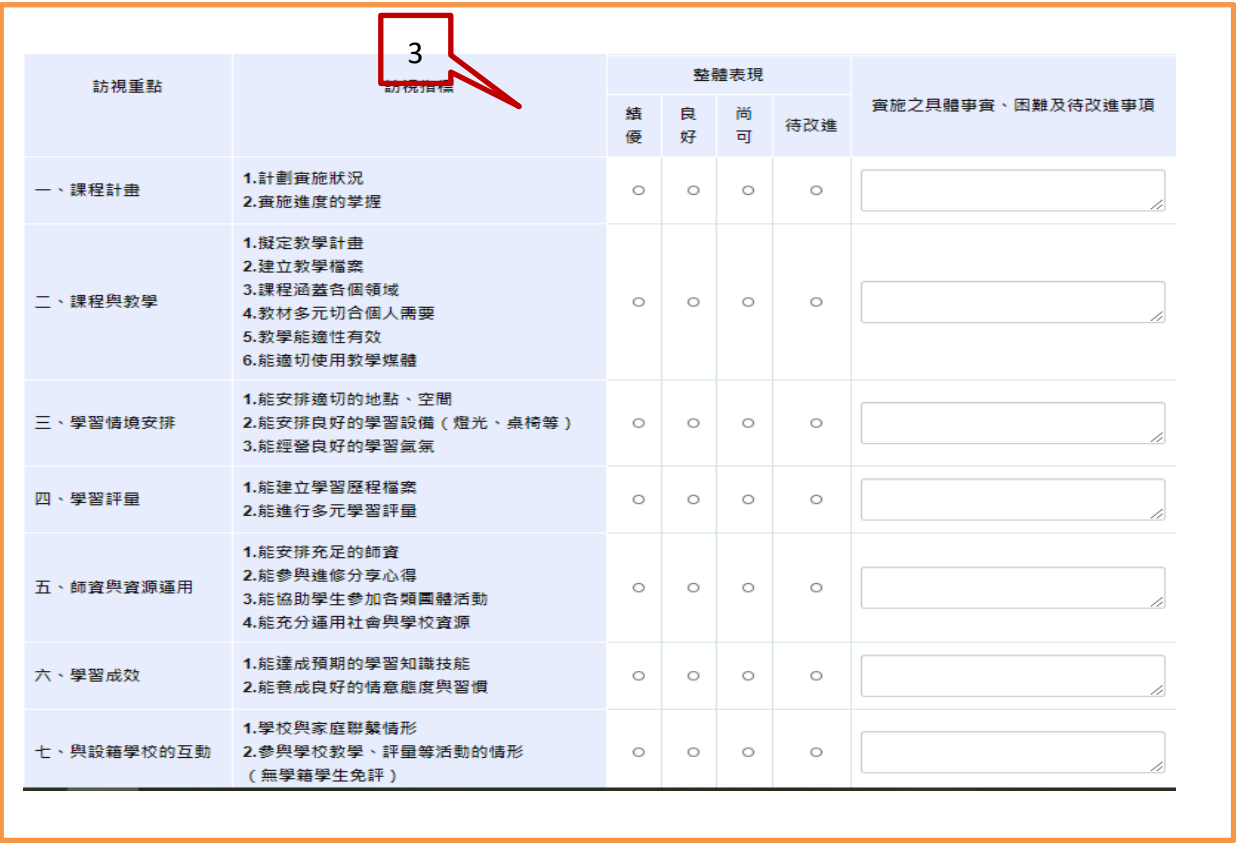

#### 報告書

使用時機:上傳學習狀況報告書及成果報告書 操作方式:

- 1. 於報告書下選擇學習狀況報告書或成果報告書。
- 2. 選擇您的申請年度/學期後點選<mark>前往</mark>按鍵。
- 3. 系統會自動帶出應上傳的年度,都未達上傳年度時則不會出現上傳按鍵。
- 4. 若達可上傳年度則會現上傳按鍵。

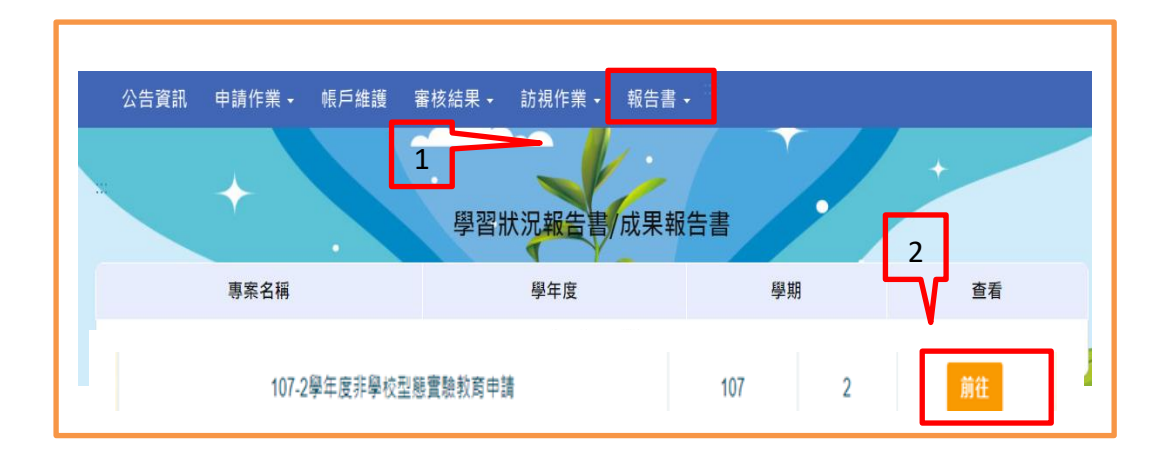

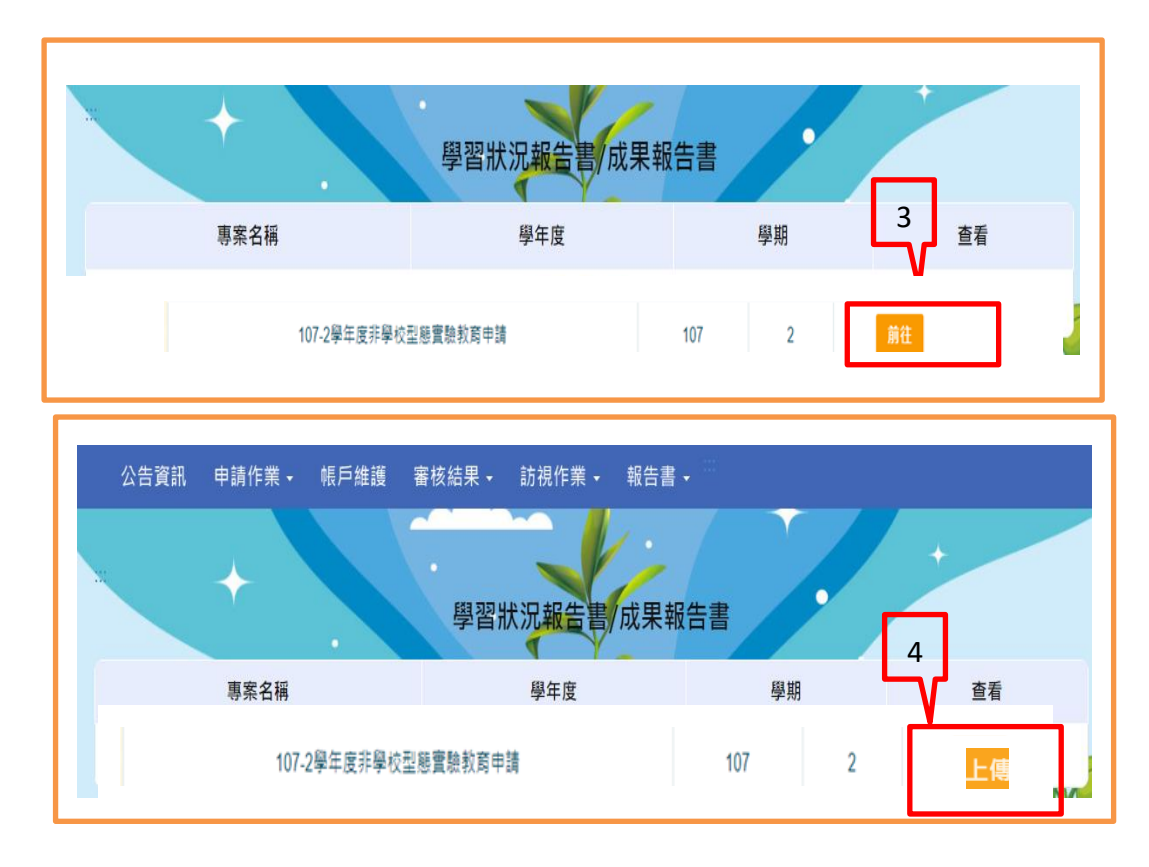

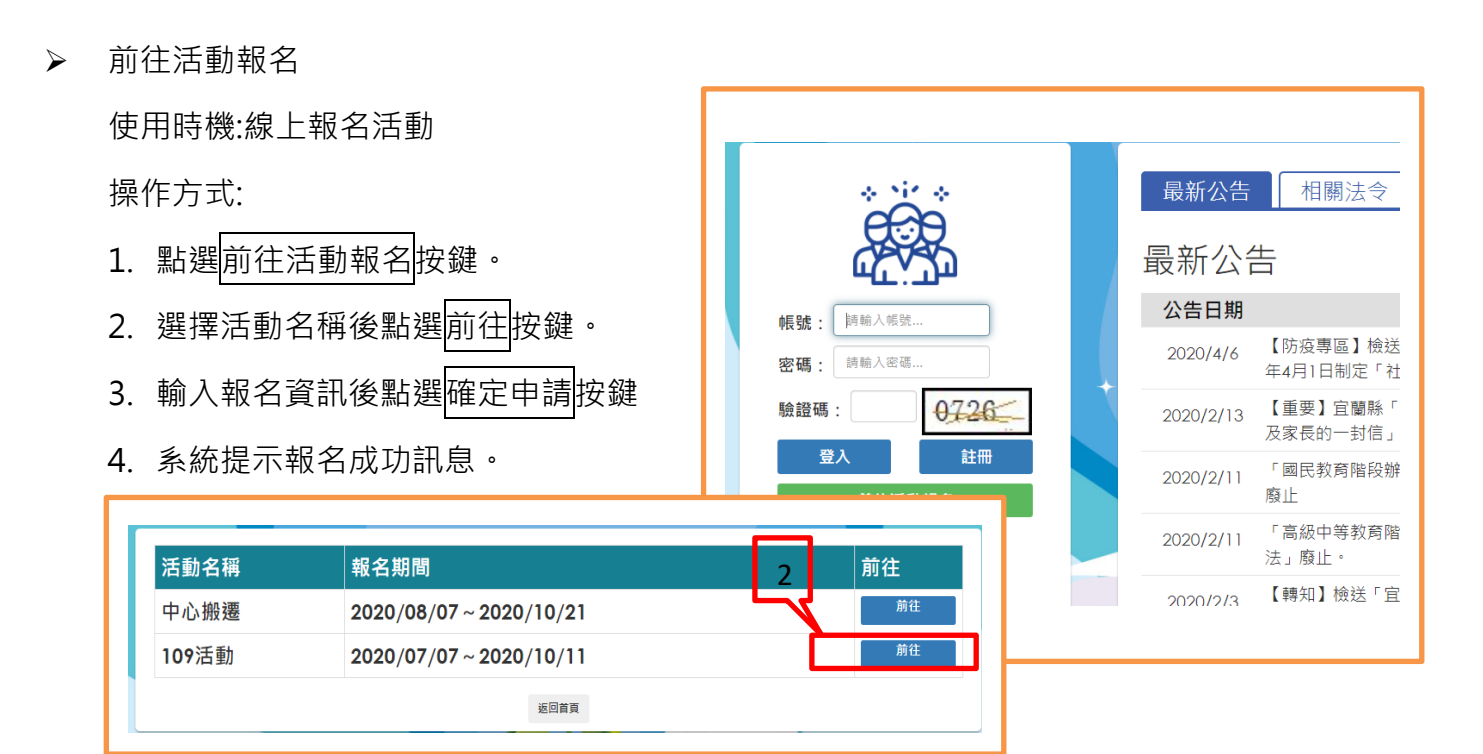

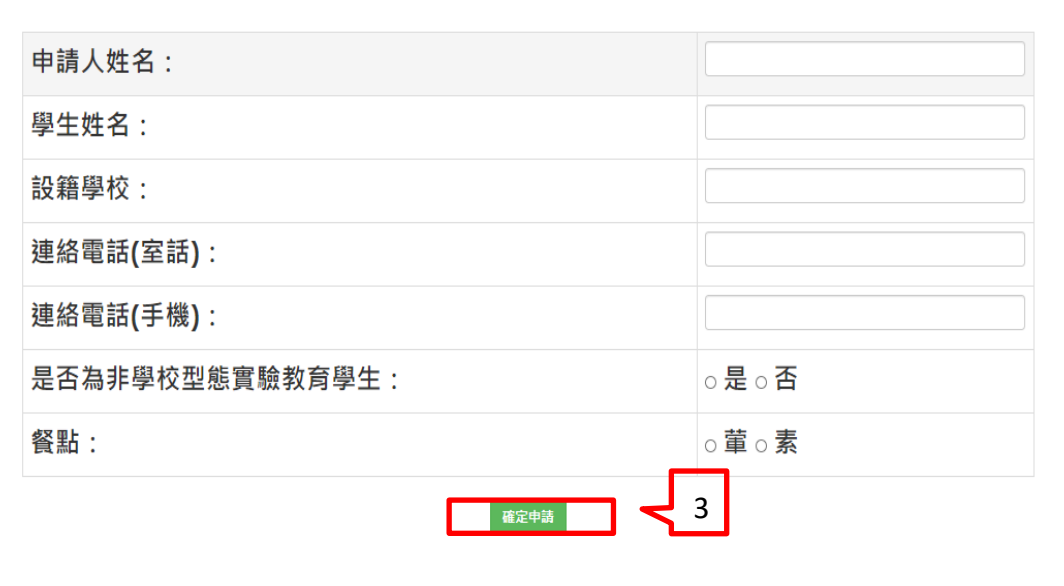

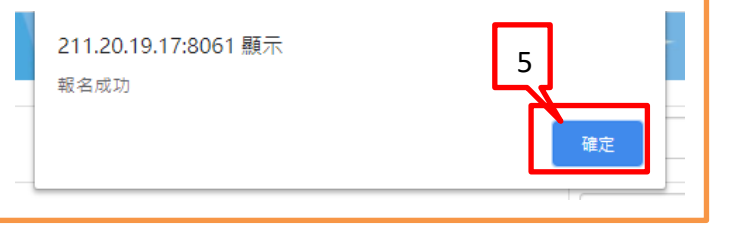